# **AGM Online User Guide**

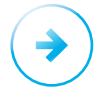

### **How to access the meeting**

Visit **<https://web.lumiagm.com/337257958>** on your computer, tablet or smartphone. You will need the latest version of Chrome, Safari, Edge or Firefox. Please ensure your browser is compatible. You will need the following information:

## **Meeting ID: 337-257-958**

To login, you must have your **Voting Access Code (VAC)**, which can be located on the letter from the Chair dated 6 September 2021, and your **postcode** (for Australian residents) or your **3-letter country code** (for oversees residents). A list of the 3-letter country codes is set out at the end of this guide.

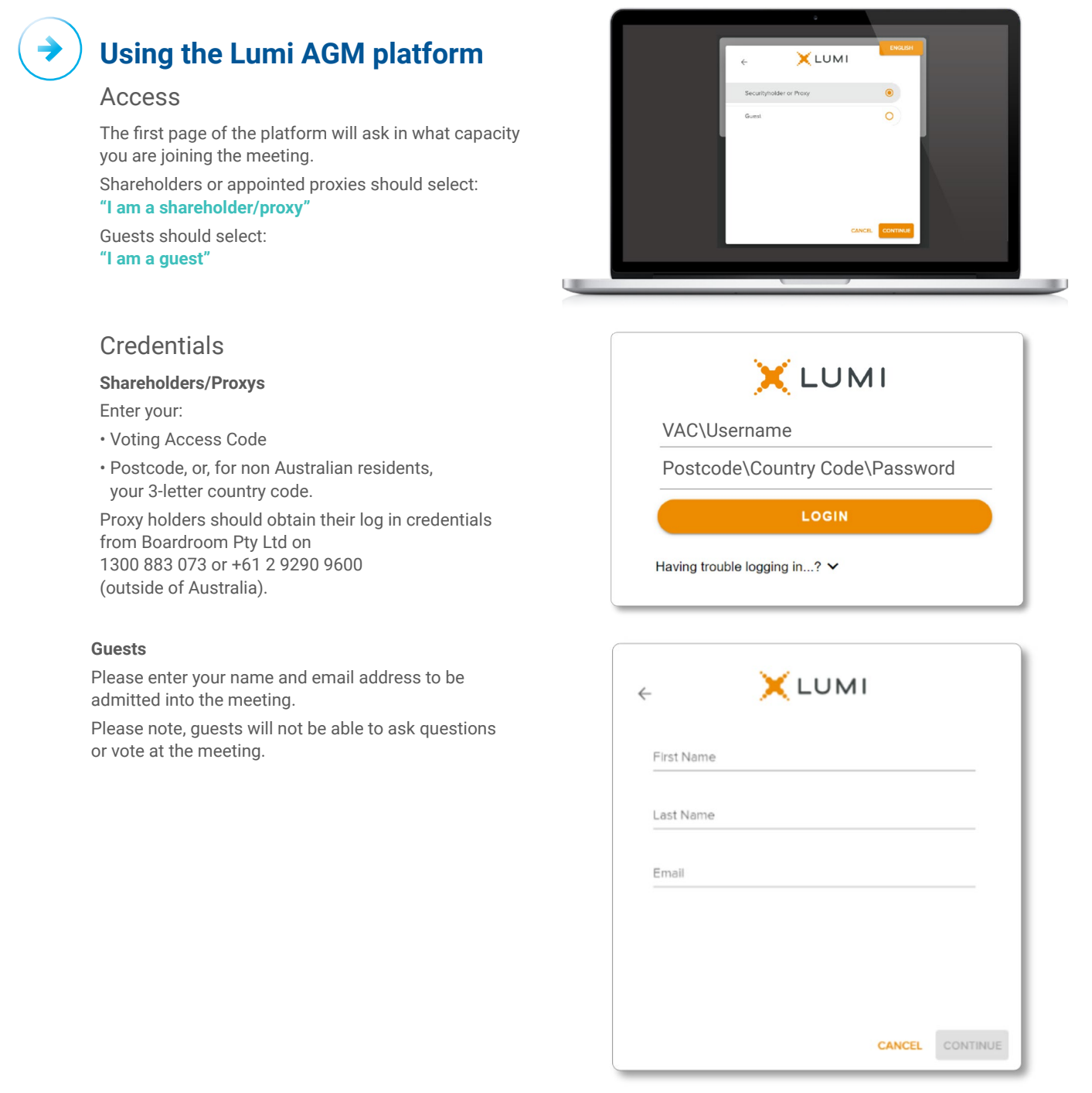

# **AGM Online User Guide**

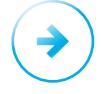

## **Navigation**

Once successfully authenticated, the home page will appear. You can view meeting instructions, ask questions and watch the webcast.

If viewing on a computer, the webcast will appear at the side automatically once the meeting has started. On a mobile device, select the broadcast icon at the bottom of the screen to watch the webcast.

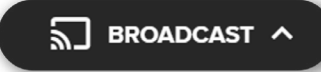

During the meeting, mobile users can minimise the webcast at any time by selecting the arrow by the broadcast icon. You will still be able to hear the meeting. Selecting the broadcast icon again will reopen the webcast.

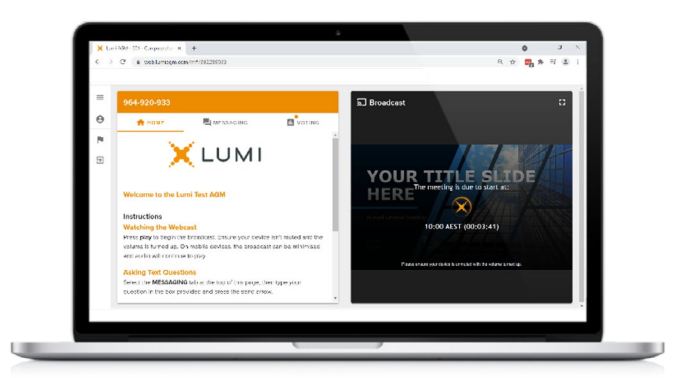

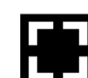

Desktop/Laptop users can watch the webcast full screen, by selecting the full screen icon.

To reduce the webcast to its original size, select the X at the top of the broadcast window.

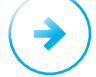

## **Voting**

The Chair will open voting on all resolutions at the start of the meeting. Once voting has opened, the voting tab will appear on the navigation bar.

Selecting this tab will open a list of all resolutions and their voting options.

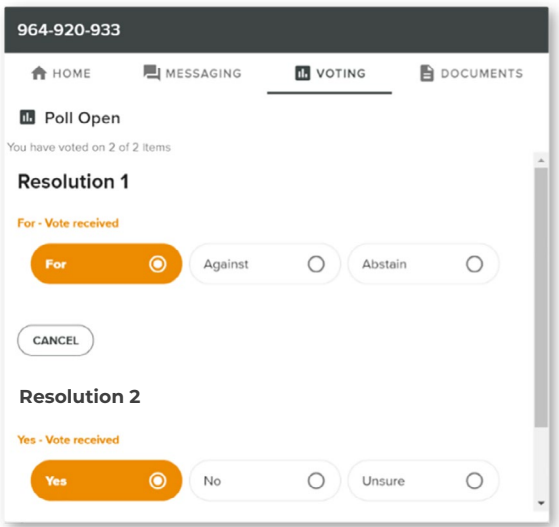

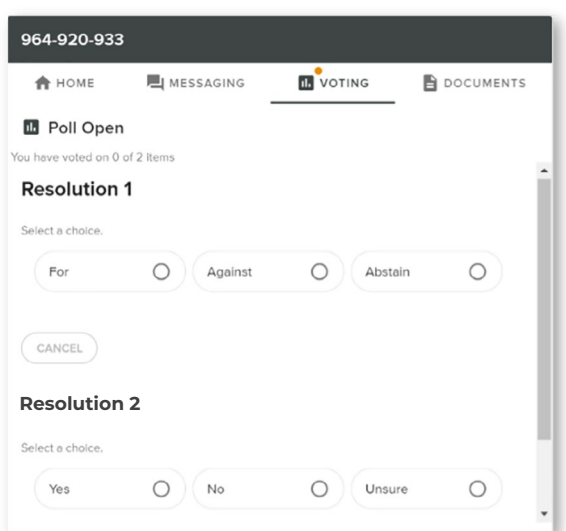

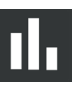

To vote, simply select your voting direction from the options displayed on screen. Your selection will change colour and a confirmation message will appear.

To change your vote, simply select another option. If you wish to cancel your vote, please press cancel. There is no need to press a submit or send button. Your vote is automatically counted.

Voting can be performed at any time during the meeting until the Chair closes the poll.

# **AGM Online User Guide**

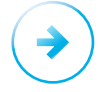

### **Text Questions**

Any shareholder or appointed proxy is eligible to ask questions.

If you would like to ask a question, select the messaging tab.

Messages can be submitted at any time from the start of the meeting, up until the Chair closes the Q&A session.

Select the "Ask a Question" box and type in your message.

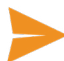

Once you are happy with your message, select the send icon.

Questions sent via the Lumi platform may be moderated before being sent to the Chair. This is to avoid repetition and remove any inappropriate language.

This meeting is accepting audio questions. Please make sure your browser can access your microphone, fill out the form below and then wait to be connected.

#### **Your Name**

enter your name...

#### **Your Topic or Question**

enter the number of questions you have and the resolution(s) or topic(s) they relate to...

**Submit Request** 

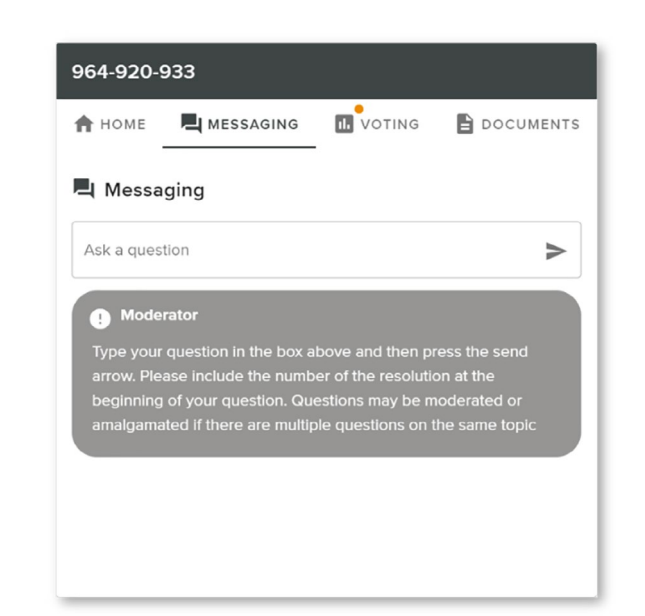

# **Audio Questions**

An audio questions line is available to security holders and appointed proxy holders.

To use this service, pause the broadcast before clicking on the link under "Asking Audio Questions". A new page will open, as shown on the left. Please enter the requested details and click "Submit Request" to join the audio questions queue.

You will hear the meeting while you wait to ask your question.

# **How to ask a question by telephone**

Shareholders and appointed proxies will be able to ask questions during the meeting on the telephone.

If you wish to do this, you will need to contact Brambles share registry, Boardroom on 1300 883 073 (within Australia) or +61 2 9290 9600 (outside of Australia) to pre-register and receive details for the teleconference line by 5.00 pm (AEDT) on Monday 18 October 2021. When you contact Boardroom, for verification purposes, please have your VAC to hand (your VAC is located on the letter from the Chair dated 6 September 2021).

#### If you would like to ask a question at the AGM:

- Dial into the teleconference number provided to you by Boardroom;
- You will receive a welcome message which will include instructions on how to ask a question;
- At the end of the welcome message, you will be placed in listening mode. You will hear hold music until the AGM starts;
- When the AGM starts, you will be able to listen to the proceedings;
- When the Chair calls for questions, press \*1;
- You will be greeted by a moderator who will ask for your VAC to verify you identity;
- You will then be placed in a queue and be able to hear the meeting. When it is your turn to speak, the Chair will invite you to ask your question and you will hear a beep on the line to let you know you are live;
- You can then ask your question.

#### If you plan to ask a question by telephone:

- You will still need to log onto the online platform if you wish to vote during the meeting; or
- You can lodge your vote before the meeting see the "How to Vote" section on pages 12 and 13 for details on how to do this.

# **Country Codes**

For overseas shareholders, select your country code from the list below and enter it into the password field.

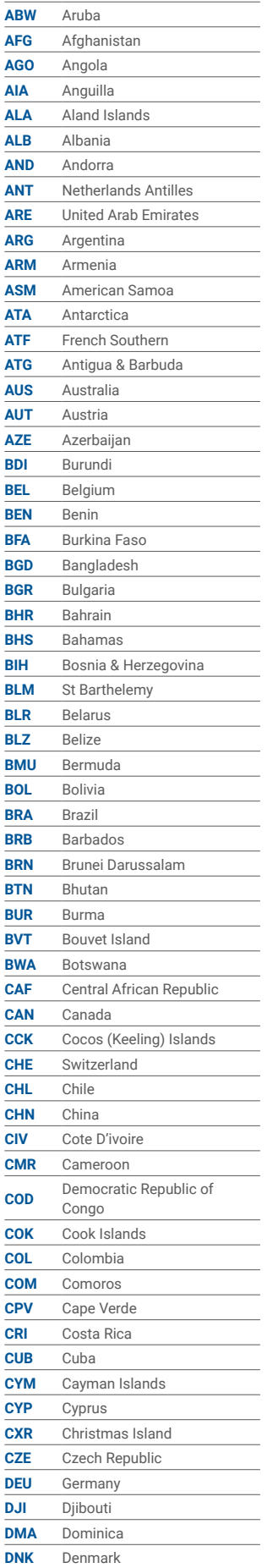

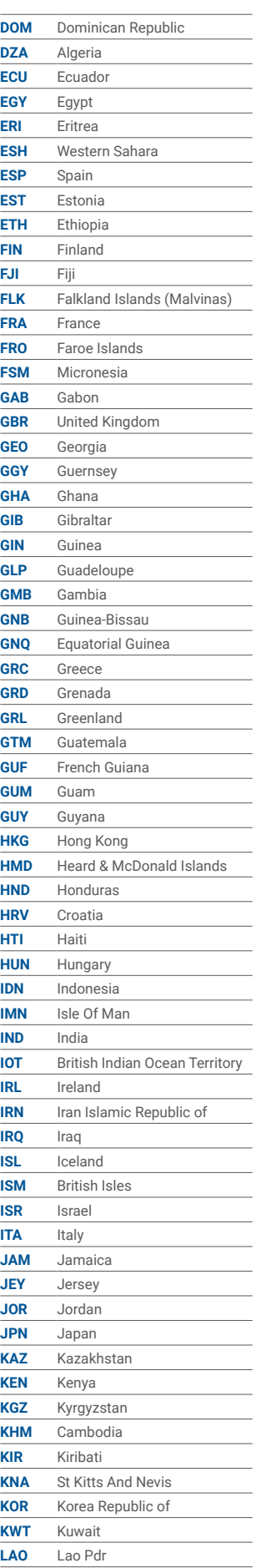

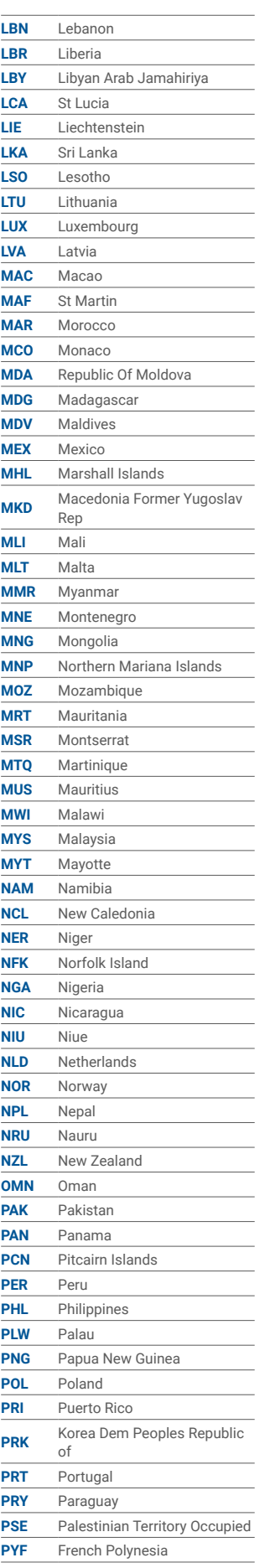

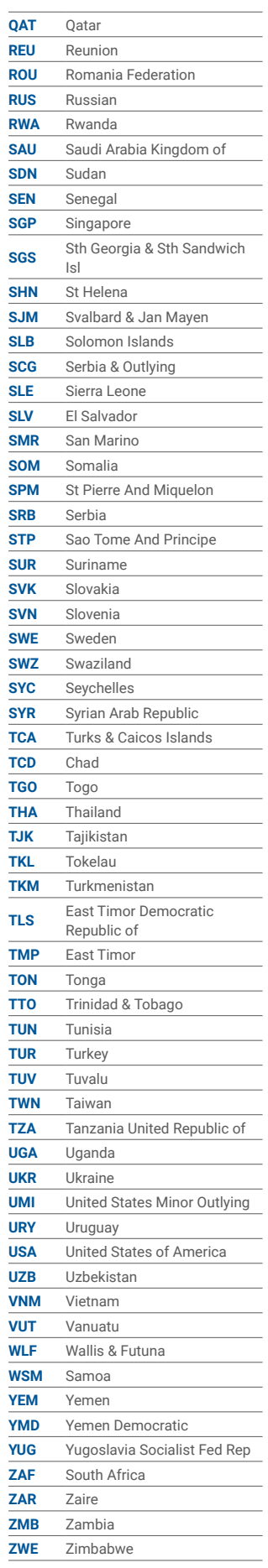